# Nuovi strumenti di condivisione per i docenti di scienze naturali e della scuola dell'obbligo

Settembre 2019

### Presentazione

Da agosto 2019 il portale gesn.ch si è evoluto, migrando sulle piattaforme cantonali. Sono ora disponibili due nuovi portali per le scienze naturali nella scuola dell'obbligo:

- Un minisito istituzionale all'interno di ScuolaLab, raggiungibile attraverso l'indirizzo www.scienze.ch
- Una piattaforma di condivisione di materiali e idee: www.moodlescienze.ch

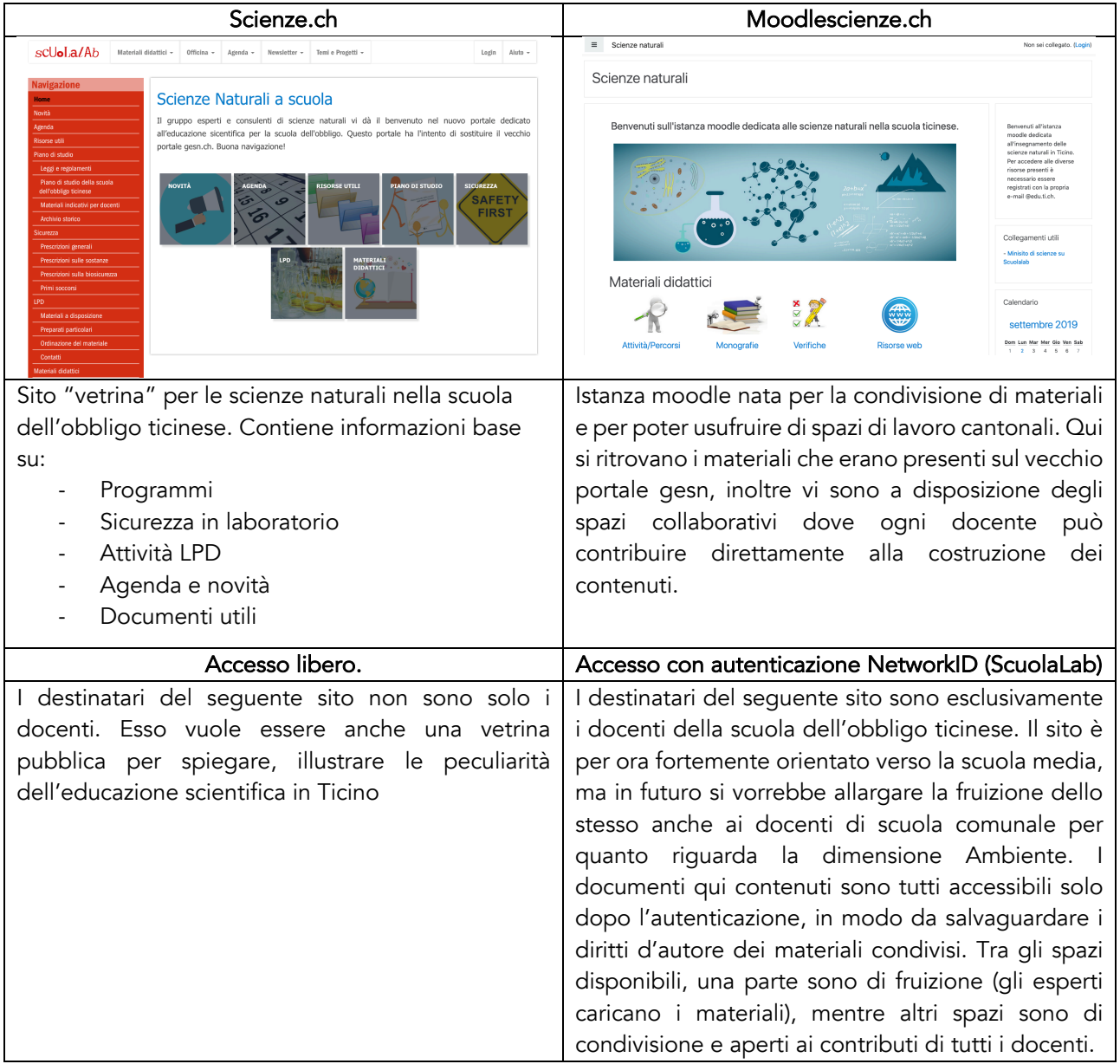

## Miniguida all'accesso

#### NetworkID, che cosa è?

L'accesso all'istanza moodle viene gestito attraverso il NetworkID. Il NetworkID è un codice composto da tre lettere e tre numeri (ad es. abc123) che verrà consegnato, da quest'anno a tutti gli allievi e docenti. Attualmente sono attivi tre servizi: ScuolaLab, Office 365 e Moodle. In futuro il NetworkID sarà l'identificativo univoco per tutti i servizi cantonali (GAGI, computer di sede, Posta Elettronica EDU, …).

#### Dove trovo il mio NetworkID?

Per accedere alle impostazioni del vostro NetworkID basta consultare il sito http://servizi.edu.ti.ch.

Accedendo al sito vi troverete di fronte a questo:

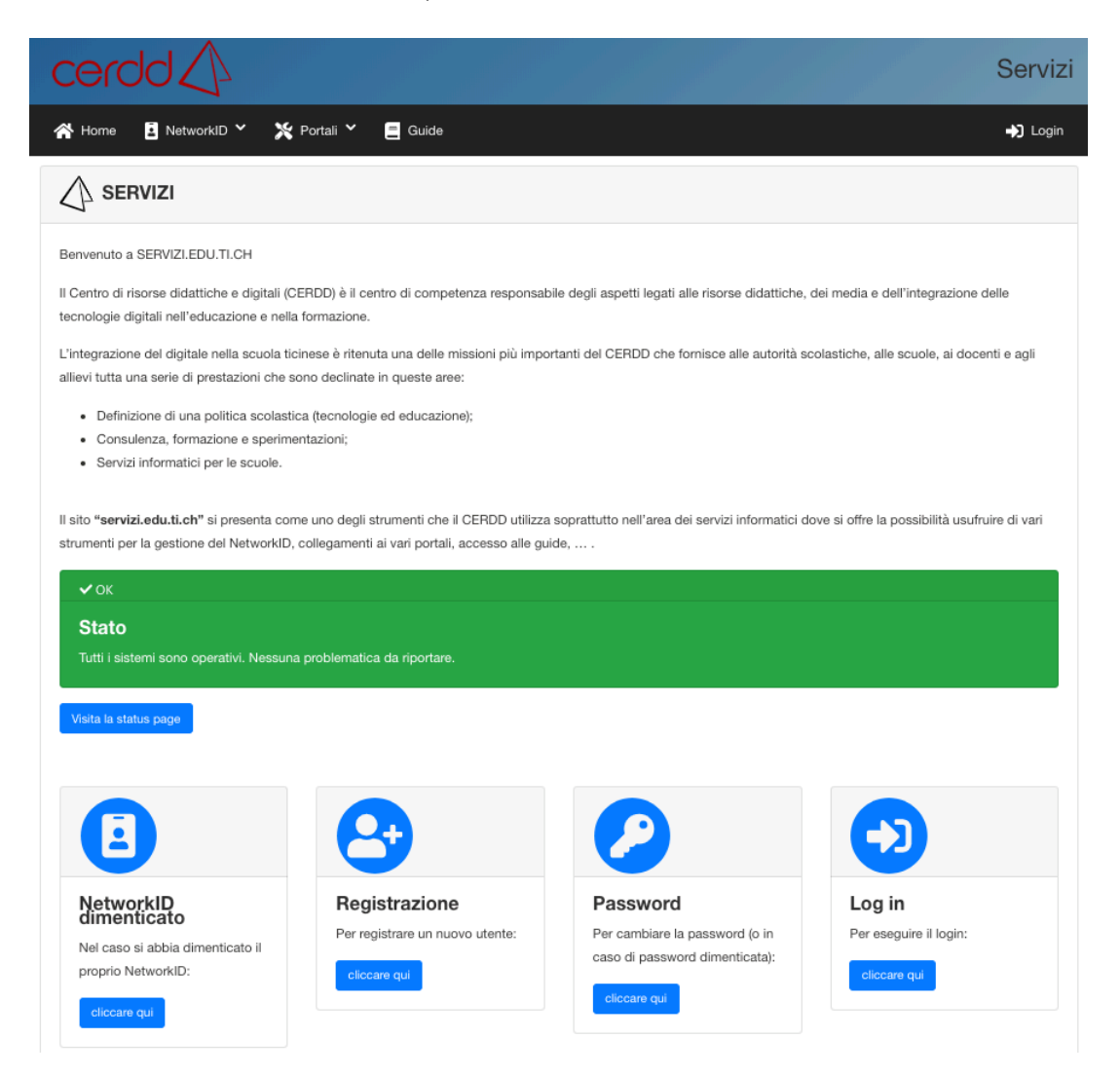

In questa pagina potete quindi richiedere il vostro NetworkID (qualora l'aveste dimenticato, oppure se dovete accedere per la prima volta). Oppure potete richiedere la password qualora l'aveste dimenticata. Oltre naturalmente a fare il Login per accedere alla vostra pagina riassuntiva di servizi CERDD.

#### Come accedere a Moodlescienze?

- 1) Per prima cosa dirigetevi sul sito http://www.moodlescienze.ch
- 2) Vi apparirà la seguente pagina:

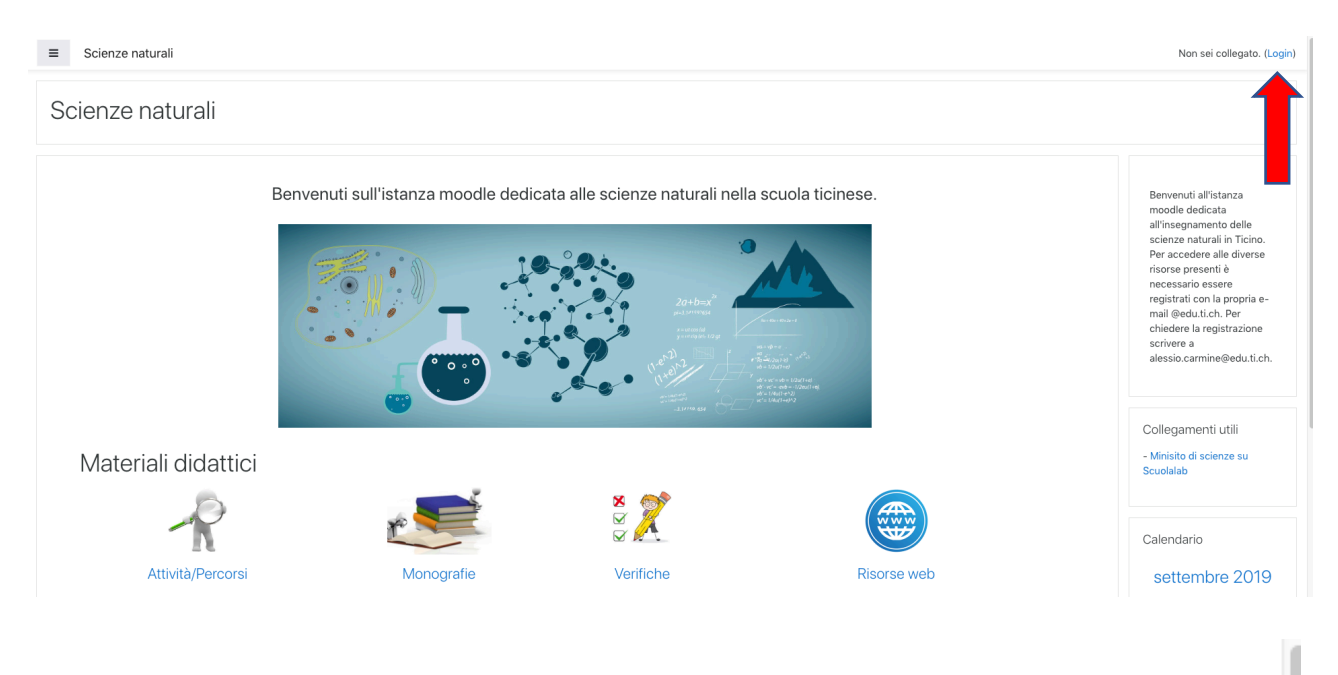

3) Cliccate su Login, situato in alto a destra nella pagina:

Non sei collegato. (Login)

4) A questo punto vi comparirà la seguente schermata:

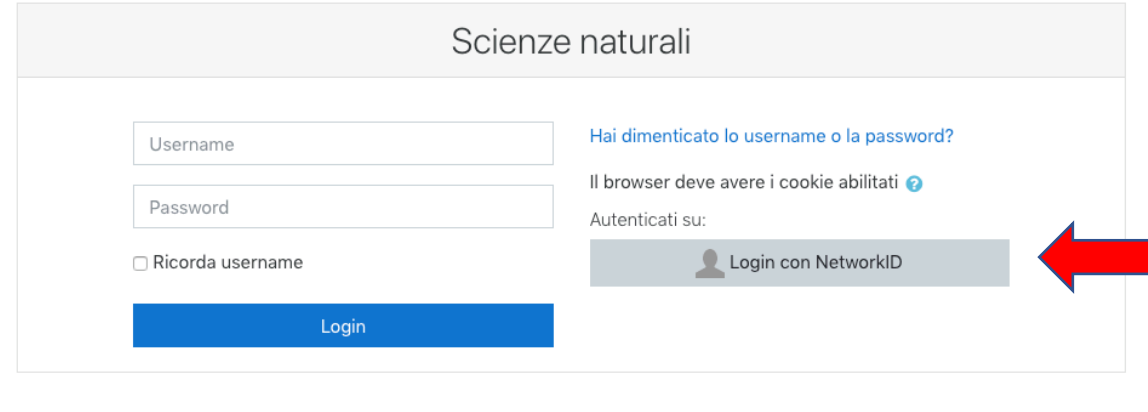

5) Cliccate su "Login con NetworkID" :

Login con NetworkID

6) A questo punto sarete indirizzati alla schermata di Login cantonale:

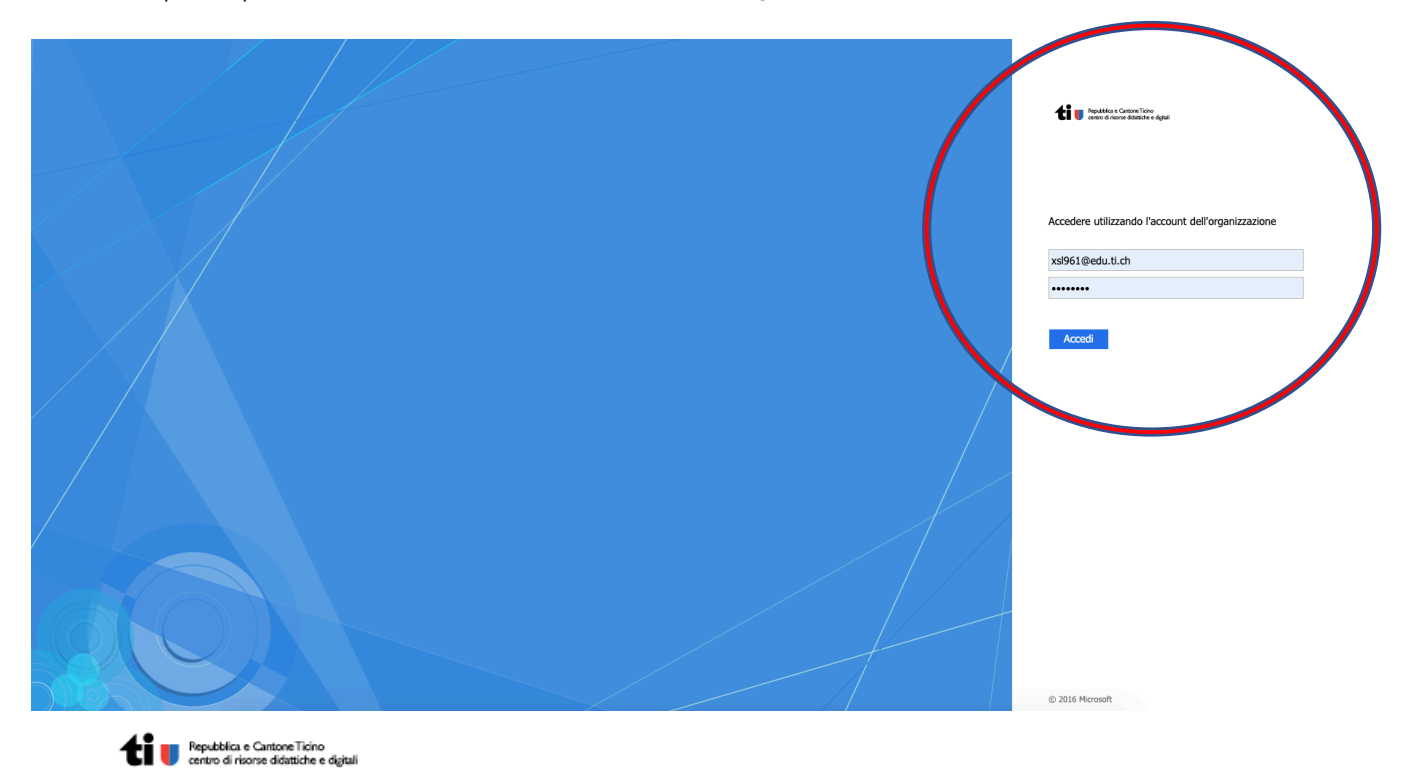

Accedere utilizzando l'account dell'organizzazione

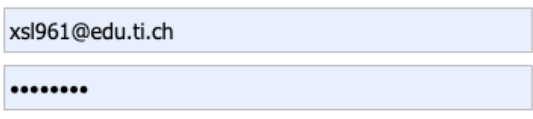

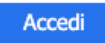

- 7) Inserite ora i vostri dati, ricordandovi di aggiungere al NetworkID anche @edu.ti.ch, come mostrato nell'esempio. Inserire la vostra password e cliccare su Accedi.
- 8) Sarete indirizzati su moodlescienze.ch con la possibilità ora di consultare tutti i materiali a disposizione.

#### Qualcosa non ha funzionato? Problemi?

In caso di domande, dubbi, richieste, suggerimenti e proposte contattate l'indirizzo decs.gesn@edu.ti.ch.